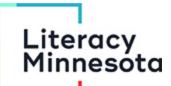

### **Zoom Technical Support Language**

Created with support from ATLAS, Hamline University \*Updated 3.17.2021

| TECHNICAL ISSUES on                                 | RESPONSE & SOLUTION:  copy & paste into a private message with participant                                                                                                    |
|-----------------------------------------------------|----------------------------------------------------------------------------------------------------|
| computers                                           | bopy a paoto into a privato mocoago war participant                                                                                                    |
| Introduction<br>message for<br>technical<br>support | Hello everyone. If you have any technical issues during today's webinar, please send me, <b>Andy Francis</b> , a private message describing your issue. I will help diagnose the problem.                                                                                                    |
| Useful Links                                        | Lit MN donations: <a href="https://www.literacymn.org/keep-learning-going">https://www.literacymn.org/keep-learning-going</a> Remote Tutoring Resources: <a href="https://www.literacymn.org/remote-tutoring-resources">https://www.literacymn.org/remote-tutoring-resources</a>                                                                                |
| Rename<br>Yourself                                  | <ul> <li>Click or tap on Participants on the bottom menu on a computer or phone</li> <li>Click More or the right arrow &gt; on a phone</li> <li>Choose Rename and write your full name</li> <li>Click OK    *In the chat box you will always appear as (me)</li> </ul>                                                                                          |
| Remove participant from Meeting                     | You may want to debrief with staff after a webinar. To manually remove a participant(s) from a meeting click More then Remove. Make sure to deselect Report to Zoom unless they are causing a disturbance. Participants cannot rejoin when removed. View reports in Account Management>Reports>User Activity Reports>Reported Participants.    Participants (2) |

| Unintentional private messages                             | Hi <b>participant</b> , I recommend sending a message to the whole group. Select the blue drop down menu in the chat box. Select "Everyone (in Meeting)" to send a public message.                                                                                                    |
|------------------------------------------------------------|----------------------------------------------------------------------------------------------------|
| Audio issue.<br>(speaker/mic)                              | I'm sorry you're having technical issues. Here are some instructions to help.  1) Open the <b>audio menu</b> (^) in the bottom left corner of the Zoom window. It is next to the microphone symbol.                                                                                                    |
| "I can't hear the<br>presenter."<br>"There's no<br>sound." | 2) Double check to make sure your computer speakers or appropriate speakers are selected under "Speakers". 3) If this doesn't work, select "Audio Options" at the bottom of the menu. 4) At the top of this page, select a different speaker and test to make sure your audio is working.                     |
|                                                            | Further support language:  If you are still having technical issues, go to the Zoom Support page: <a href="https://support.zoom.us/hc/en-us/sections/200319096-Audio">https://support.zoom.us/hc/en-us/sections/200319096-Audio</a> If you don't see the audio options, you may need to maximize your window. |
| Microphone/<br>Video turned<br>off                         | Thank you for joining us for the webinar. The host has turned off all microphones and videos to conserve bandwidth and reduce background distraction.                                                                                                    |
| "My<br>microphone/                                         | *Private message to participants who haven't turned off video or microphone after host's request:                                                                                                    |
| video is turned off."                                      | Hi <i>participant</i> would you please turn off your video to conserve bandwidth and reduce background distraction during the presentation. Please click the video camera icon on the bottom left of your screen. Thank you.                                                                                  |
|                                                            | Hi <i>participant</i> would you please turn off your microphone to reduce background distraction during the presentation. Please click the microphone icon on the bottom left of your screen. Thank you.                                                                                                    |
|                                                            | *If a Host/Co-Host stops a participant's video, the participant cannot restart their own video. You'll need to request to start video from the Participants menu.  *Keep this in mind if you are using breakout rooms where participants will use their video.                                                |
| Captions stop<br>working                                   | The captions aren't working right now. Unfortunately, we don't have control over this service. We apologize for any inconvenience.                                                                                                    |

## Closed Captions\*\*

"I don't see Closed Captions in my toolbar." "Where do I find Closed Captions?" If you see **Closed Caption** in your toolbar, click the upward arrow to the right and choose **Show Subtitle**. If you do not see Closed Caption in your toolbar, click **More** on the far right side of the toolbar and choose **Show Subtitle**.

NOTE: This is what you're trying to describe to participants; download this image <u>HERE</u>. Chat the image by clicking File at the bottom of the chat box.

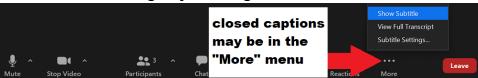

# Kickstart Captions

\*\* <u>HOSTS</u>: If closed captions are not working, you can manually "kickstart" or force them to start.

Follow these instructions:

- Hosts click Closed Caption in your toolbar and then click Use a 3rd-party CC service on the top.
- Go to <a href="https://www.rev.com/zoom/start">https://www.rev.com/zoom/start</a> and enter the Zoom Host's Email and the Caption API Token that you just copied.
- Click "Start Live Captioning" and Rev Live Captions should join your Zoom Meeting within 60 seconds.

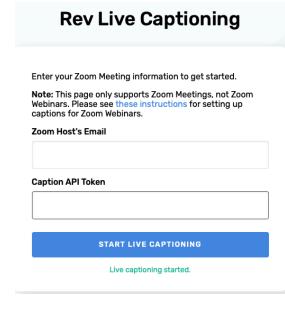

\*These are another set of instructions - they may be  $outdated \rightarrow$ 

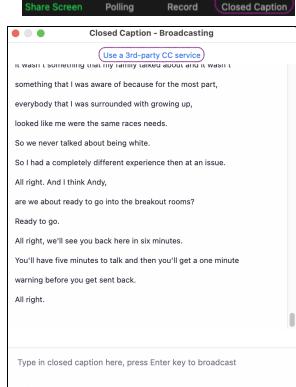

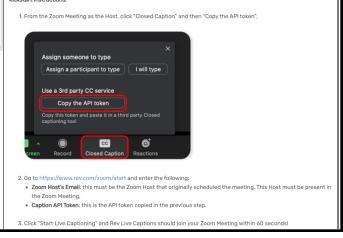

"I can't see the ASL interpreter." "The interpreter is too small on my screen."

Screen Layout In the top right corner of your screen, you can choose between Speaker View and Gallery View. You'll need to choose "Gallery View" in order to see both the presenter and interpreter. You can also click "View Options" at the top, and choose "Side-by-side mode," which allows you to make the interpreter box larger.

> You can also click and drag a person's picture to the top of your screen in Side-by-Side mode.

NOTE: You can download this image showing these controls. Chat the image by clicking File at the bottom of the chat box.

Also: hide non-video participants so you only see the presenter and ASL interpreter:

- 1. Click the upward arrow next to the **Video** button in the toolbar.
- 2. Choose "Video Settings."
- Check the "Hide non-video participants" box.

To view only the interpreter's video, hover your mouse over their picture. Click on the 3 dots (...) and then choose "Pin Video."

#### VIEW How do I change my screen view on a

computer?

Click **View** in the top right corner of your screen. Choose between:

- Gallery View: See everyone in the meeting in a grid.
- Speaker View: Only see the person speaking.
- Full Screen: Expand your window to full screen.

\*The Zoom window will expand to fullscreen when someone shares their screen. Hit escape to exit fullscreen.

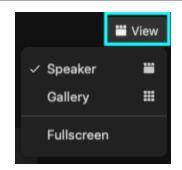

Click **minimize** to make your Zoom window smaller. It will float on top of other applications on your desktop. Click the box with the green arrow on the right to **expand** your picture and see other participants or a shared screen.

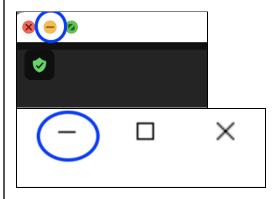

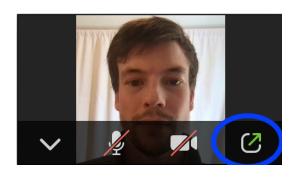

My Zoom
window
disappeared /
how do I
minimize or
expand my
Zoom
window?

To **hide self view**, hover your mouse over your picture and click the 3 dots menu. Then click **Hide Self View**. Your camera <u>will</u> remain **on**, but you won't see yourself.

Turn **Self View** back on by clicking **View** in the upper right corner of the Zoom window and click **Show Self View**.

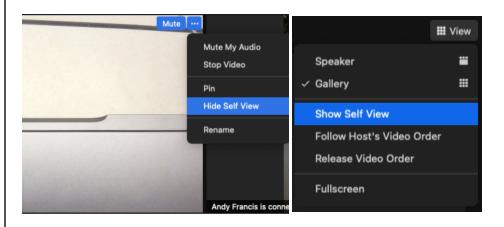

"I can't see the presenter's whole slide; part is cut off." "The presenter's slide is too small for me to see." You may need to change the Zoom Ratio on your screen. Look for the "View Options" tab at the top of your screen and click on it; then set your Zoom Ratio to "Fit to Window."

NOTE: This is what you're trying to describe to participants; download this image <u>HERE</u>. Chat the image by clicking File at the bottom of the chat box.

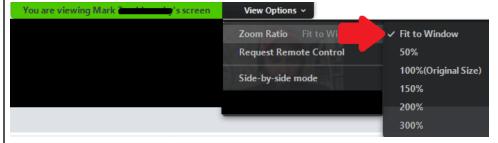

(**NOTE**: Participants must **click and download a file** in order to see it once it's been chatted out in the Chat box.)

| Polls "I can't see the poll."                                                               | In order to see and participate in polls, you have to <b>enable pop-ups</b> in your browser. Here's how you do that, depending on which browser you're using (NOTE: you probably won't have time to do this now and still participate in the polls in this session):  https://www.isc.upenn.edu/how-to/configuring-your-web-browser-allow-pop-windows |
|---------------------------------------------------------------------------------------------|----------------------------------------------------------------------------------------------------|
| "I tried to fill out<br>the poll, but it<br>disappeared/<br>didn't register<br>my answers." | This happens when the poll gets closed after enough people have completed it. I'm sorry you didn't get the chance to participate this time!                                                                                                    |
| Meeting<br>Details                                                                          | Note that you can always find the <b>meeting link</b> , <b>meeting ID</b> , and <b>passcode</b> (if applicable) by clicking on the small circle "i" in the far upper left of your Zoom screen:  Zoom Meeting  Original Sound                                                                                                    |
| Sending<br>CEUs, Slides,<br>Videos and<br>links                                             | You will receive a copy of the presentation slides, video clips, links and chatbox discussion at the completion of the webinar.                                                                                                    |
| Unable to join meeting                                                                      | If a participant doesn't have a link or a password, they haven't registered. They should contact <i>Kelly Rynda</i> , krynda@mnliteracy.org. Kelly is the best person to check and navigate registration for Zoom webinars.                                                                                                    |